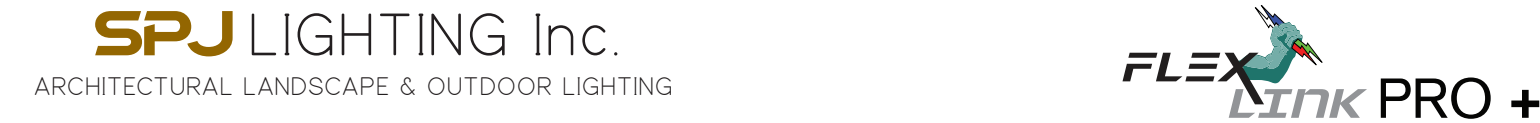

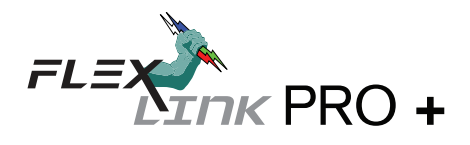

## FLEX-LINK PRO+ USER INSTRUCTIONS

## **Quick Start notes: IMPORTANT! DO NOT INSTALL LANDSCAPE LIGHTS UNTIL INDIVIDUAL ID IS SET FOR EACH FIXTURE!**

It is Best to obtain client local WIFI and Password info in advance in order to complete the set-up process.

- 1. Download, search for "**SPJ SMART LIGHTING**" APP and create account.
- 2. Install FLEX-LINK PRO + Transformer on wall in desired location making sure it is within WIFI range.
- 3. Plug in transformer and confirm that the RED POWER indicator LED is on. (Do not connect any light fixtures during initial SET-UP. Fixtures will be added one at a time later in I.D. mode.)
- 4. Open SPJ SMART LIGHTING APP and tap on "**ADD DEVICE**" or The small brown + symbol in the top right hand corner.
- 5. At this time, "DISCOVERING DEVICES" window should POP UP. Tap on "**DISCOVERING DEVICES - ADD**". ( Note: IGNORE THE "ADD MANUALLY" function in APP , This does not apply to FLEX-LINK PRO +) If "DISCOVERING DEVICES" window does not appear in APP , this means Transformer either has no power or it is not within WIFI range.
- 6. TAP on the **+** symbol on Landscape # device.
- 7. Enter the local 2.4ghz WIFI and the Local WIFI password. (Do not use 5ghz. WIFI.) Tap **NEXT**. App will begin importing FLEX-LINK PRO + (this should take about 60 seconds. If delay occurs, this indicates weak WIFI signal and you may have to relocate the Transformer or boost WIFI signal.) Once completed, app will display "ADDED SUCCESSFULLY" to confirm FLEX-LINK PRO+ is ready to go.
- 8. Edit name of Transformer in order to designate which transformer you are operating in the case of multiple transformers on the same account. You can use a job name or simply "Backyard" - This can be edited later and changed anytime.
- 9. TAP "**DONE**" and this will take you to the individual FLEX-LINK PRO+ devices page. (Tap on "back" < to go to SPJ SMART LIGHTING home page. You are now Ready to add individual Light fixtures VIA the I.D. PORT process.

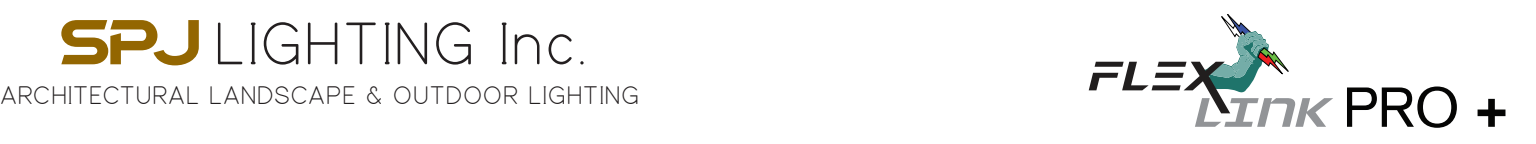

## **ADDING FIXTURES / SETTING INDIVIDUAL FIXTURE ID USER INSTRUCTIONS**

**NOTES:** EACH FLEX-LINK PRO + Transformer can control up to 30 individual LIGHT FIXTURES. However, DO NOT EXCEED 300 WATT TOTAL LOAD.

RGBW Fixtures are available in 4 wattages. 4 watt, 8 watt, and 20 watt. Make sure to add up all wattages to ensure total load is less than 300w.

Before you get started, gather up to 30 fixtures and take to the transformer installation location in order to "SET ID" for each individual fixture, one at a time via the I.D, PORT.

- **1. Tap on NAMED (or default named) transformer in home page of SPJ SMART LIGHTING app to get to DEVICES PAGE.**
- **2. Set the circuit breaker switch (RUN/SET I.D.) to the "SET ID" position.**
- **3. Connect only 1 fixture to the I.D. PORT of the FLEX-LINK PRO + transformer. (Be careful not to cross wires at the ID port as this may cause a short circuit. The ID PORT is "LIVE" and has 15vAC power.)**
- **4. In the SPJ SMART LIGHTING APP, tap any available colored light bulb device (default is labeled "Set id Name".) Color Palette page will appear.**
- **5. Scroll to the bottom of the color palette page to "SET ID: LONG PRESS"**
- **6. Tap and HOLD LONG PRESS FOR 5 seconds. (Confirm that only 1 fixture is connected to ID PORT and the Switch is in the SET ID position.) Tap on YES to continue through 2 warning windows.**

Light Fixture will Blink to confirm that ID has been set. Tap "**Save**"

The name of the icon position in the app will change from "Set id Name" to "Light 1" , 2, 3, etc. At this time you can edit the name of the light to whatever name desired by tapping the word "Light1". Suggested names are, UPLIGHT , PATHLIGHT , or by location, OAK TREE , FRONT DOOR , etc.

Disconnect Fixture from the ID PORT and set aside.

It is recommended to mark the fixture BOX with the new edited name (or with the default names "Light1", etc.) so that when you install the lights in the landscape you know which light corresponds to which icon ( 1-30 ) in the APP.

- **7. Repeat I.D. process for all 30 lights. One at a time until all lights have been set with INDIVIDUAL ID.**
- **8. Install fixtures in the landscape using direct burial landscape 2 wire cable keeping in mind the typical voltage drop rules for cable length, wire size, and total load per home run. This process is the same as any traditional landscape lighting system. Home runs are installed at the main terminal block of transformer.**
- **9. Once all lights are installed Switch the circuit breaker to the "RUN" position, and begin using FLEX-LINK PRO +**

**PRO TIP 1:** If you did not name the light fixtures at ID set , use the "FIND LIGHT" button in the app for each individual light. This will make the fixture BLINK BRIGHT WHITE in order to locate and name.

**PRO TIP 2:** Once Transformer and fixtures are programed and installed, go to the "SHARE DEVICE" function in the SPJ SMART LIGHTING app to transfer to the end user. Look for the EDIT PENCIL in the Top right hand corner of the device page.